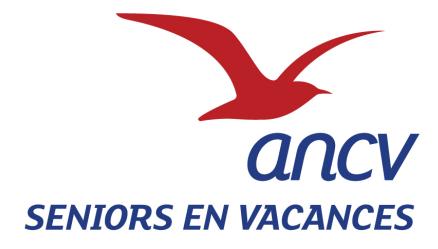

# **SEV WEB**

# **MANUEL D'UTILISATION**

# **A DESTINATION**

# **DES PORTEURS DE PROJET**

Si vous rencontrez des difficultés techniques, une Hotline est mise à votre disposition

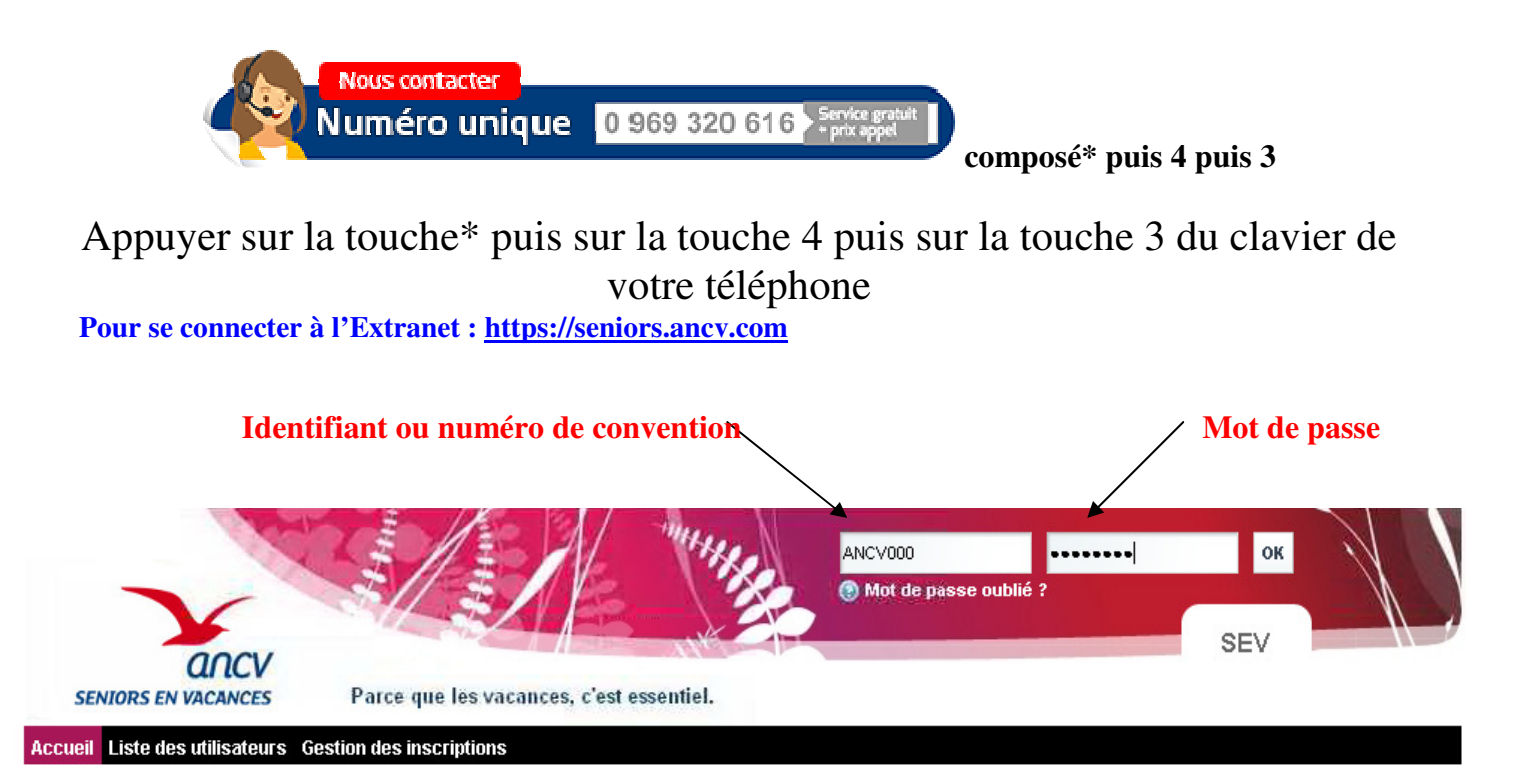

L'identifiant et le mot de passe vous ont été transmis sur le courrier d'accompagnement de la convention et/ou sur le mail de validation de la convention

Version 2018

## **GERER SON COMPTE PORTEUR DE PROJET – ONGLET MON COMPTE**

#### **Mettre à jour les informations : 1**

Le cadre « Informations » permet à tout moment de modifier les informations relatives à votre organisme. Vérifiez toutes les informations enregistrées et complétez les éléments manquants. Indiquez bien l'adresse Email où seront envoyés tous les mails relatifs au programme. Pour sauvegarder les informations saisies : appuyez sur « Sauvegarder »

#### **Changer son Mot de Passe : 2**

Le cadre « Mot de passe » permet de changer le mot de passe. Une fois saisi et confirmé appuyez sur « Sauvegarder »

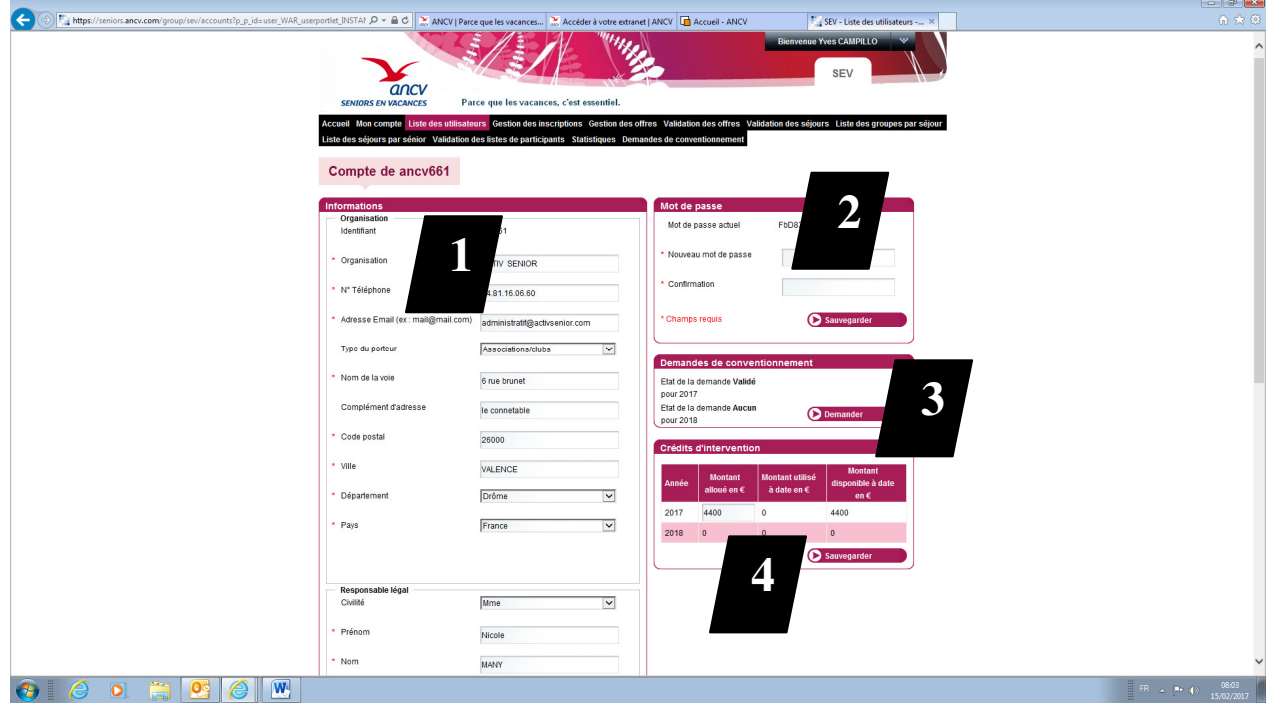

### **Renouveler son conventionnement**

Ne pas utiliser cette fonction. Vous êtes déjà conventionnées

**4**

**3**

### **Crédits d'intervention et respect des règles de la convention**

Le montant de crédit alloué au partenaire et notifié dans l'avenant 4 de la convention est enregistré lors du retour de la convention dument signée, pour chaque porteur. Lors de l'enregistrement de personnes aidées, le compteur fait apparaitre le montant de l'aide utilisé ainsi que le montant d'aide encore disponible.

**ATTENTION : pour les nouveaux porteurs de projet, en plus du respect de l'enveloppe attribuée, ils doivent respecter aussi la règle de 50 % de personnes éligibles à l'aide sur la base maximum d'un groupe de 30 personnes.** 

Version 2018

## **INSCRIRE LA LISTE DES PARTICIPANTS**

**Attention : la liste des participants doit être rentrée au plus tard 17 jours avant le départ. Plus aucune modification de pourra être faite après ce délai. Vous devez inscrire l'ensemble des partants qu'ils soient éligibles à l'aide ou au programme** 

Vous ne pourrez inscrire vos participants (hors chauffeur) que si le prestataire du tourisme a enregistré au préalable votre séjour sur l'extranet.

*Si aucun séjour n'apparait à l'écran lors de votre connexion, Veuillez contacter directement votre prestataire afin qu'il inscrive votre séjour sur l'extranet.* 

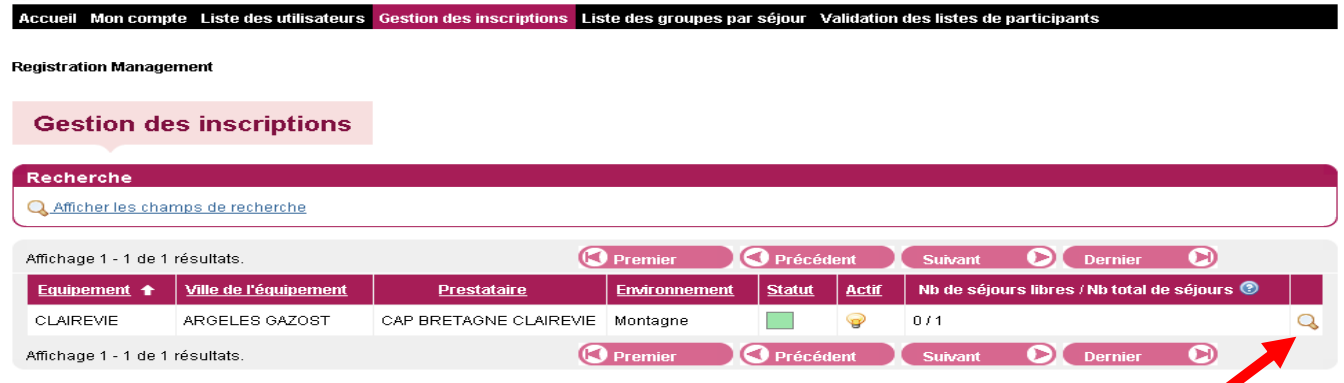

En cliquant à droite sur la loupe, vous verrez apparaître les dates des séjours (copie écran ci-dessous)

**Gestion des inscriptions** 

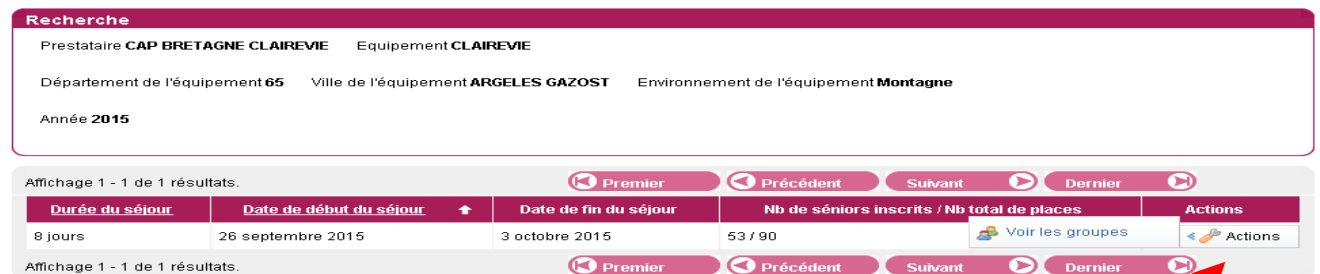

#### En cliquant à droite sur « Action » vous verrez apparaître les groupes (écran ci-dessous)

**Gestion des inscriptions** 

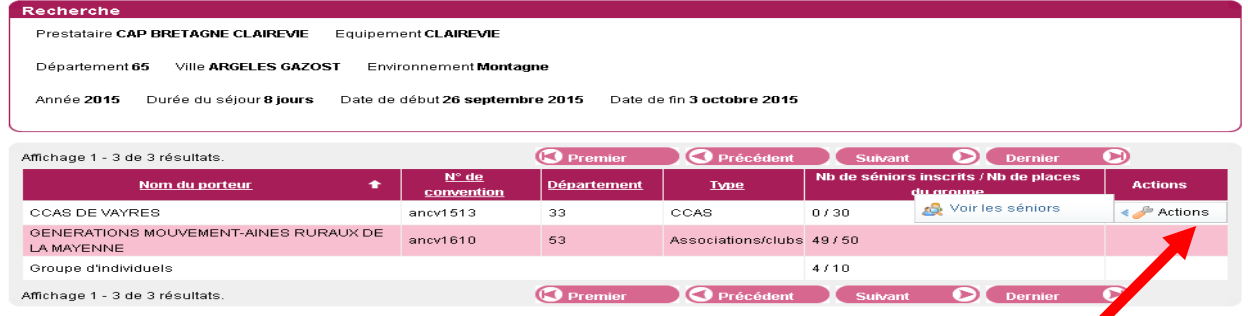

Vous pourrez visualiser votre groupe ainsi que le nombre de places réservées sur le séjour. (par exemple : 0 inscrit /30 réservations*). Si le nombre ne correspond pas à l'accord que vous avez passé avec le prestataire, Veuillez prendre contact avec le prestataire.*

Version 2018

En cliquant sur « Actions » vous pourrez voir les séniors et commencer à inscrire vos partants (écran cidessous)

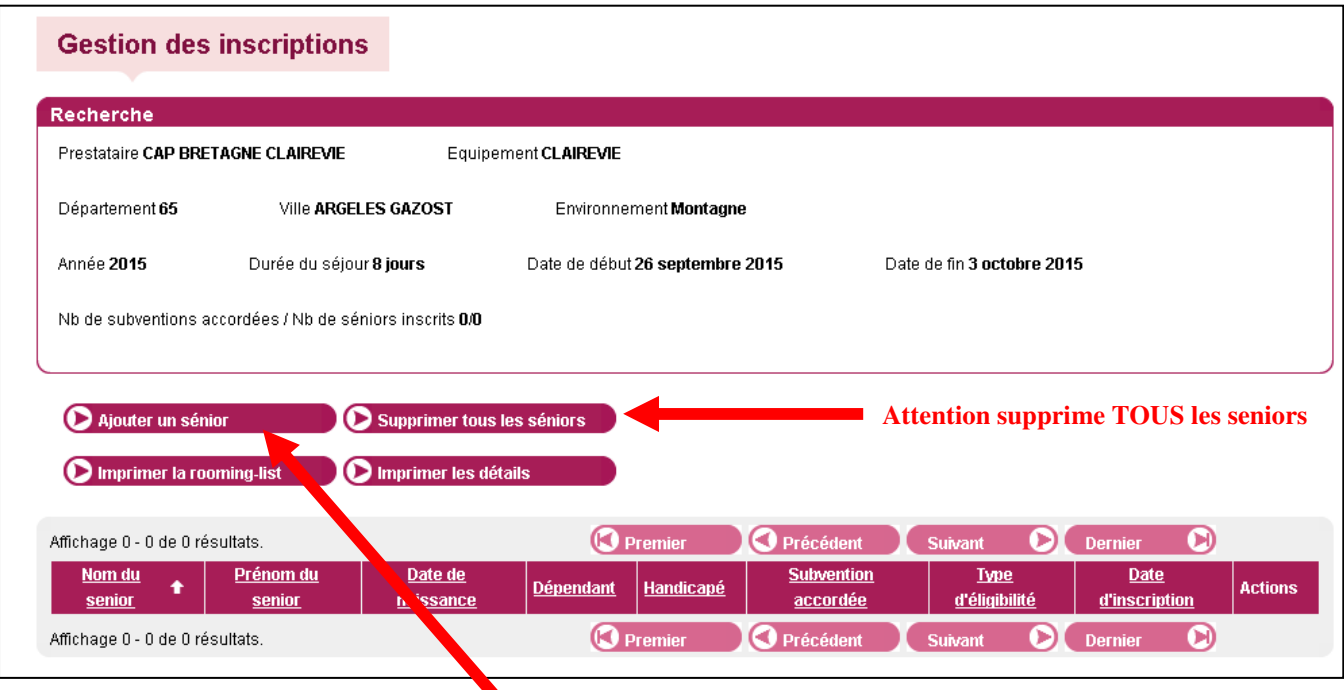

#### Pour enregistrer un sénior cliquez ICI

Vous verrez apparaître un nouvel écran qu'il faudra renseigner avec le nom (de jeune fille), le prénom, la date de naissance et le lieu de naissance

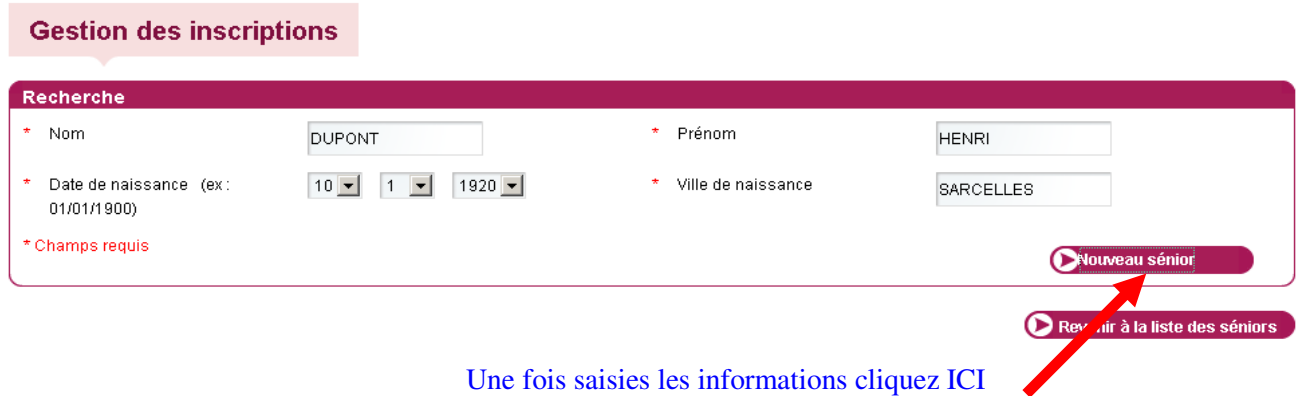

Si le senior est déjà connu de l'ANCV, sa fiche apparaît avec les informations pré-saisies lors d'un précédent séjour.

Si le sénior n'est pas connu, il suffit de remplir tous les champs obligatoires de la fiche ci-dessous.

#### **Vous devez remplir tous les champs obligatoires**

#### **Gestion des inscriptions**

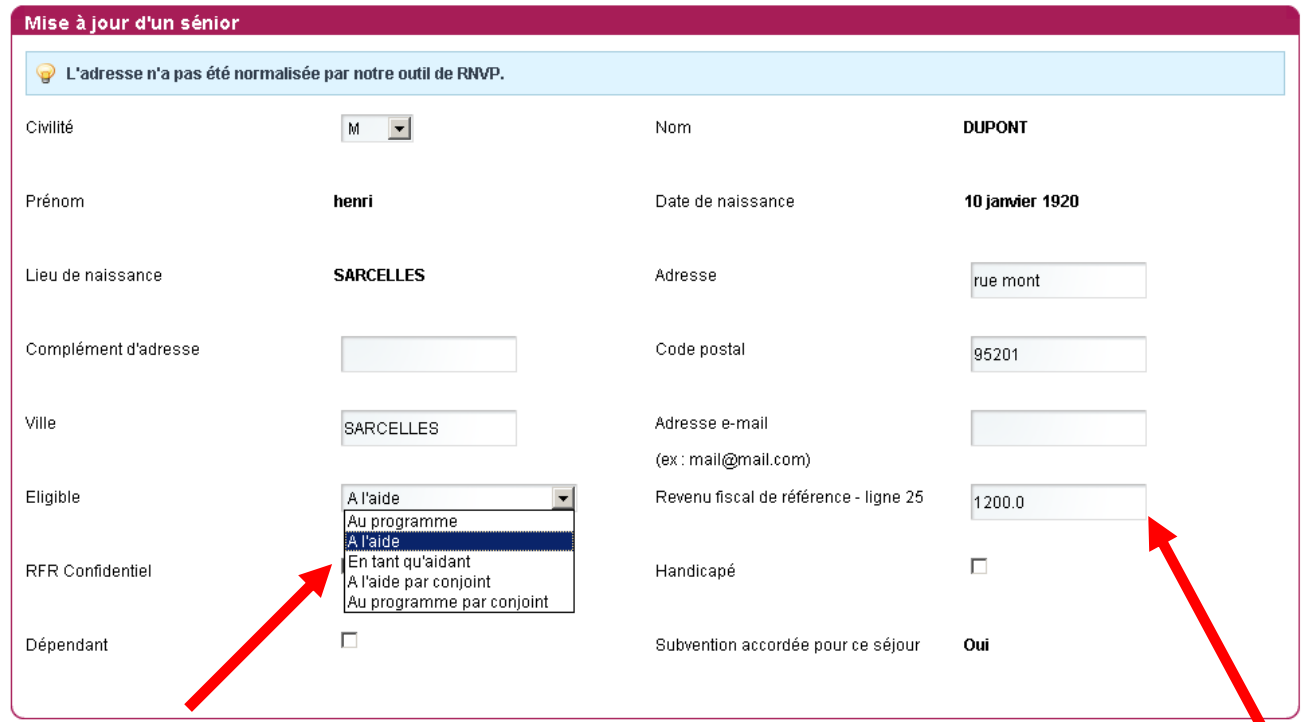

**ATTENTION : Vous devez renseigner le type d'éligibilité de la personne selon les critères mention**nés dans la convention en cliquant sur le menu déroulant. Pour être éligible à l'aide, le senior doit disposer **d'un montant figurant sur la ligne « le revenu net imposable avant correction » inférieur ou égal à 61€ sur leur feuille d'imposition N-1**.

**Sont éligibles au programme tous les séniors qui ne bénéficient pas de l'aide financière de l'ANCV** 

Vous devez obligatoirement renseigner le Revenu Fiscal de Référence pour toutes les personnes. A défaut, vous pouvez cocher la case RFR confidentiel. Cette manipulation libère la machine mais ne permet pas d'attribuer l'aide au sénior.

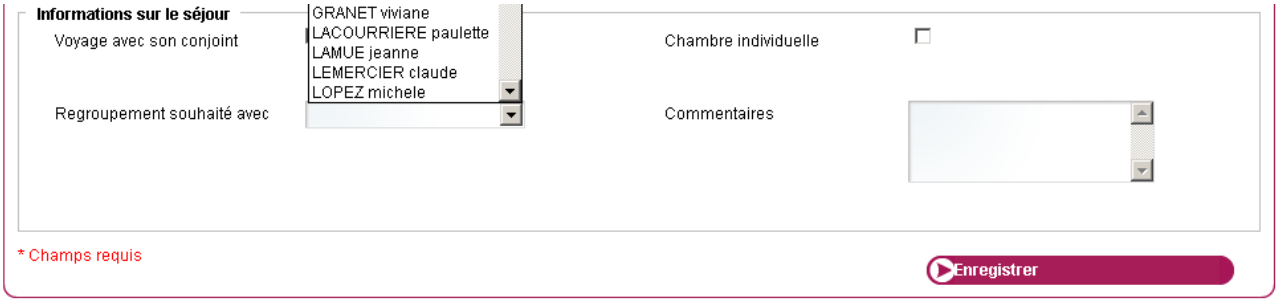

La partie inférieure permettra ensuite d'imprimer la room liste avec les informations suivantes:

- si la personne souhaite une chambre individuelle
- le regroupement des personnes par chambre : il vous suffit de saisir la première personne comme mentionné ci-dessus puis de saisir la deuxième personne qui va partager la chambre avec la première. Pour la deuxième personne Cliquez sur « Regrouper » et sur le nom de la personne qui partagera sa chambre.

Ce champs est à compléter obligatoirement pour les aidants et ceux éligibles par le conjoint

- les commentaires ne sont à compléter que pour des informations importantes (allergie alimentaire, régime particulier….)

Après avoir cliqué sur « Enregistrer » vous verrez apparaitre la liste alphabétique des personnes inscrites

*ATTENTION : si vous avez renseigné une personne comme éligible à l'aide et que la case subvention accordée n'est pas cochée dans la liste des inscrits, Veuillez appeler votre référent ANCV pour vérifier si la personne n'a pas déjà bénéficié de l'aide sur un autre séjour, la même année.* 

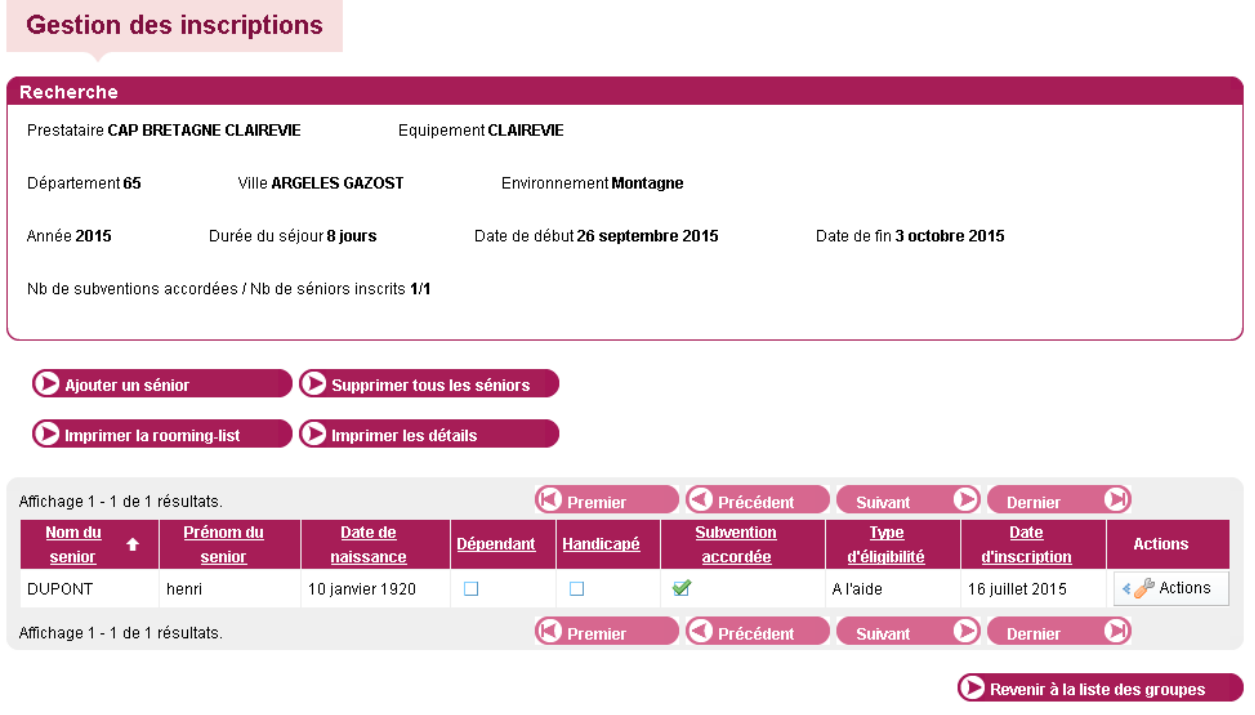

Pour enregistrer un senior supplémentaire, cliquez sur « Ajouter un senior » et recommencez les mêmes opérations.

ATTENTION : votre compte va se créditer du montant correspondant à l'aide, dès que vous entrerez un sénior éligible à l'aide,. Quand le montant notifié sera atteint vous pourrez continuer à inscrire des personnes éligibles à l'aide (case cochée) mais la subvention ne sera pas accordée par l'ANCV pour cette personne (case subvention non cochée)

**Lorsque vous entrerez une personne éligible à l'aide alors que le montant alloué sera totalement utilisé (inférieur au montant de l'aide sur le séjour), vous verrez apparaitre le message suivant** 

- Vous venez d'ajouter le sénior sur ce séjour. Suite à un problème technique, l'adresse n'a pas été normalisée par notre outil de RNVP. Merci d'avertir votre ca administrateur de ce problème.
- Les crédits d'intervention sur l'année étant épuisés, aucune subvention n'a pu être accordée.

#### Liste des groupes par séjour

**Dès apparition de ce message, toutes les personnes saisies seront enregistrées éligibles à l'aide (case cochée) MAIS subvention accordée (case non cochée). L'ANCV ne versera pas d'aide pour ces personnes.** 

### Conserver les informations saisies :

A la fin de vos saisies, nous vous conseillons d'imprimer la rooming-list et « imprimer les détails » afin de conserver toutes les informations que vous avez saisies pendant 3 ans. Un simple Clic vous permet d'ouvrir un document PDF que vous pouvez imprimer

### Supprimer un sénior

Si vous souhaitez supprimer un senior, il suffit de cliquer sur « Actions » en bout de ligne du senior puis sur « Effacer ». Par sécurité le site vous demande de confirmer. Ensuite , la personne disparait de votre liste.

## Enregistrement d'un aidant familial ou professionnel

Lorsque vous enregistrez un aidant, Vous devez obligatoirement saisir en premier le senior en cochant l'un des deux cases « Handicap » ou « Dépendant »

Puis vous pourrez saisir les informations concernant l'aidant et lui l'éligibilité en tant qu'aidant.

A ce moment là, vous devez mentionner le senior lié qui correspond à la personne en situation de handicap ou de dépendance accompagnée. Vous trouverez son nom dans le menu déroulant. en cliquant sur le nom du senior vous enregistrer son accompagnateur aidant.

#### *Pour l'aidant familial il n'y a pas besoin du RFR*

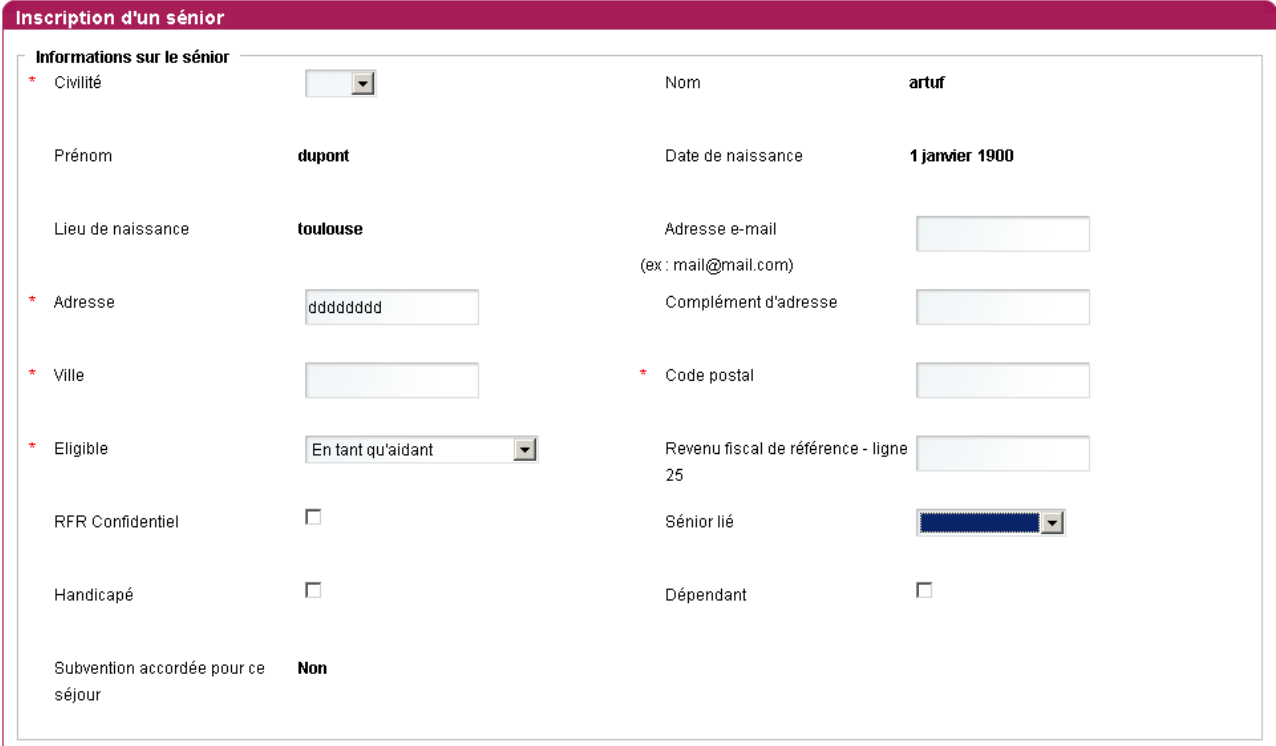

## $\triangleright$  Validation des listes

Après le séjour, vous devez valider la liste des personnes ayant réalisées le séjour.

Le prestataire du tourisme chez qui vous avez effectué le séjour a 15 jours pour valider sur l'extranet la liste des personnes qu'il a reçues. Dès lors, vous recevez un mail vous informant que vous avez à votre tour 15 jours pour confirmer la liste des personnes réellement parties.

*Si vous n'avez pas reçu de mail, c'est que le prestataire du tourisme n'a toujours pas validé la liste.* 

Ce n'est que lorsque vous aurez le message suivant que vous pourrez valider la liste. Il suffit de cliquer sur « Actions »

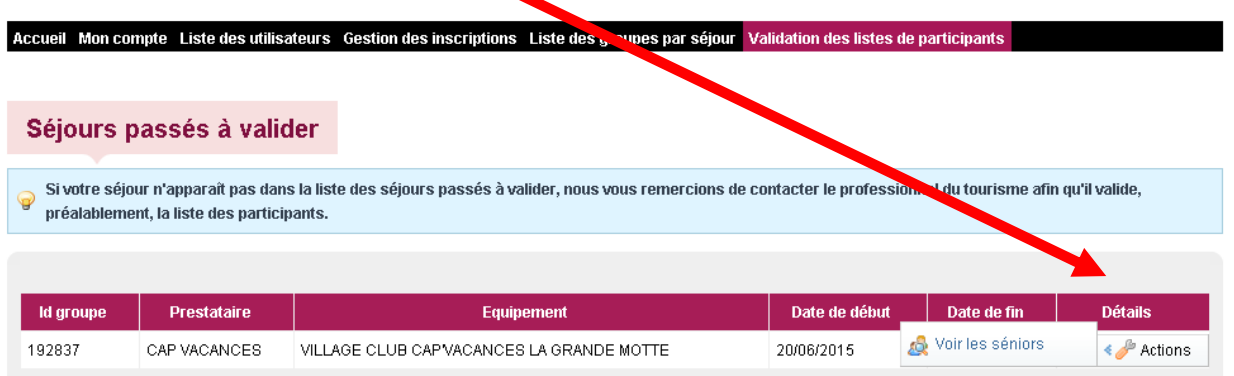

Vous verrez apparaître la liste nominative des personnes inscrites. Vous n'aurez qu'à décocher les personnes qui n'ont pas réalisé le séjour et valider.

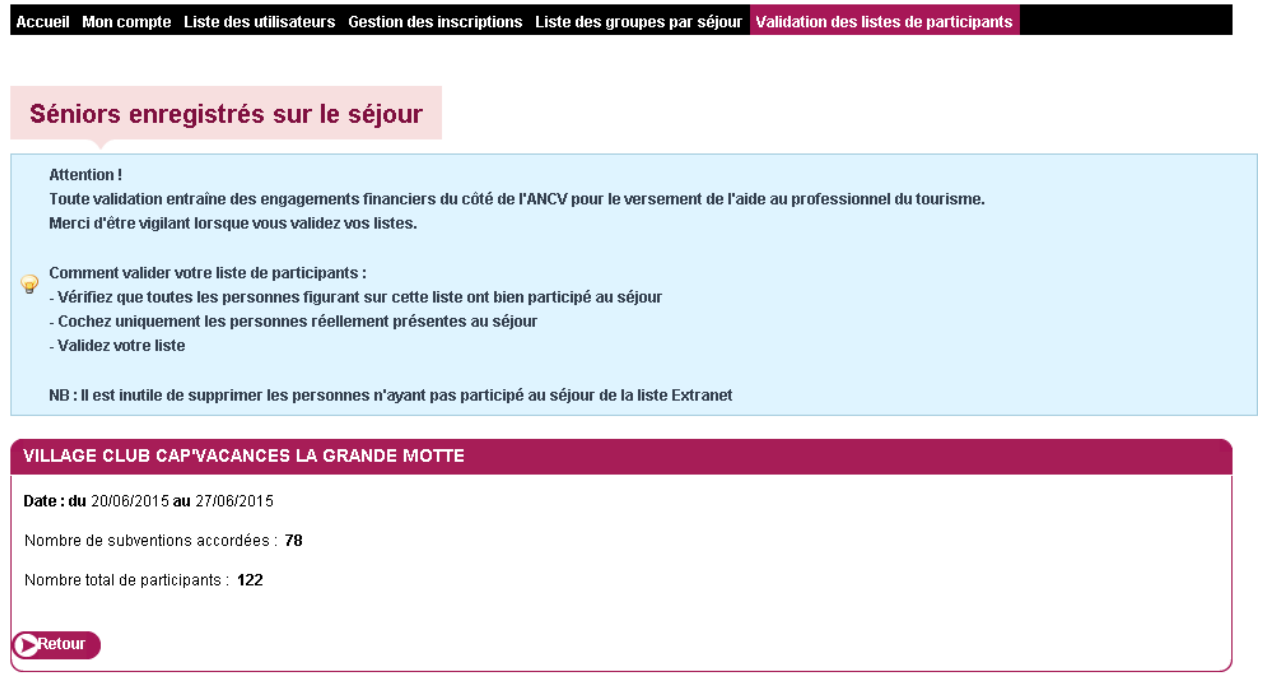

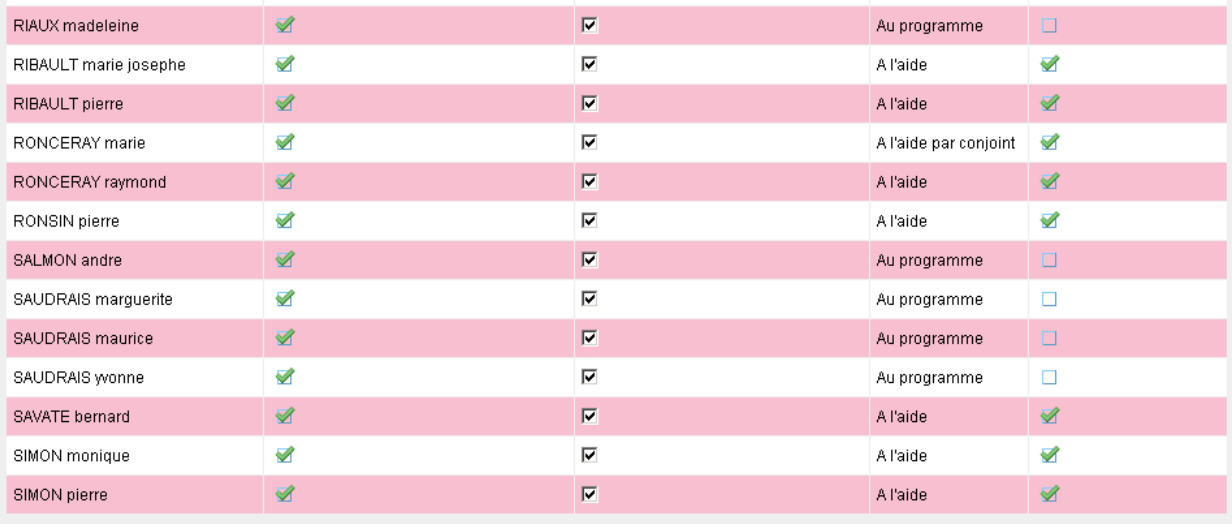

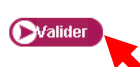

Cliquez sur Valider… L'ANCV versera directement l'aide au prestataire.

**Vous n'avez plus rien à faire.**